## **How to Find and View Student Report Cards on Skyward**

1. Go to the Bryn Mawr Elementary School website at [https://brynmawr.rentonschools.us/.](https://brynmawr.rentonschools.us/) Click on Grades.

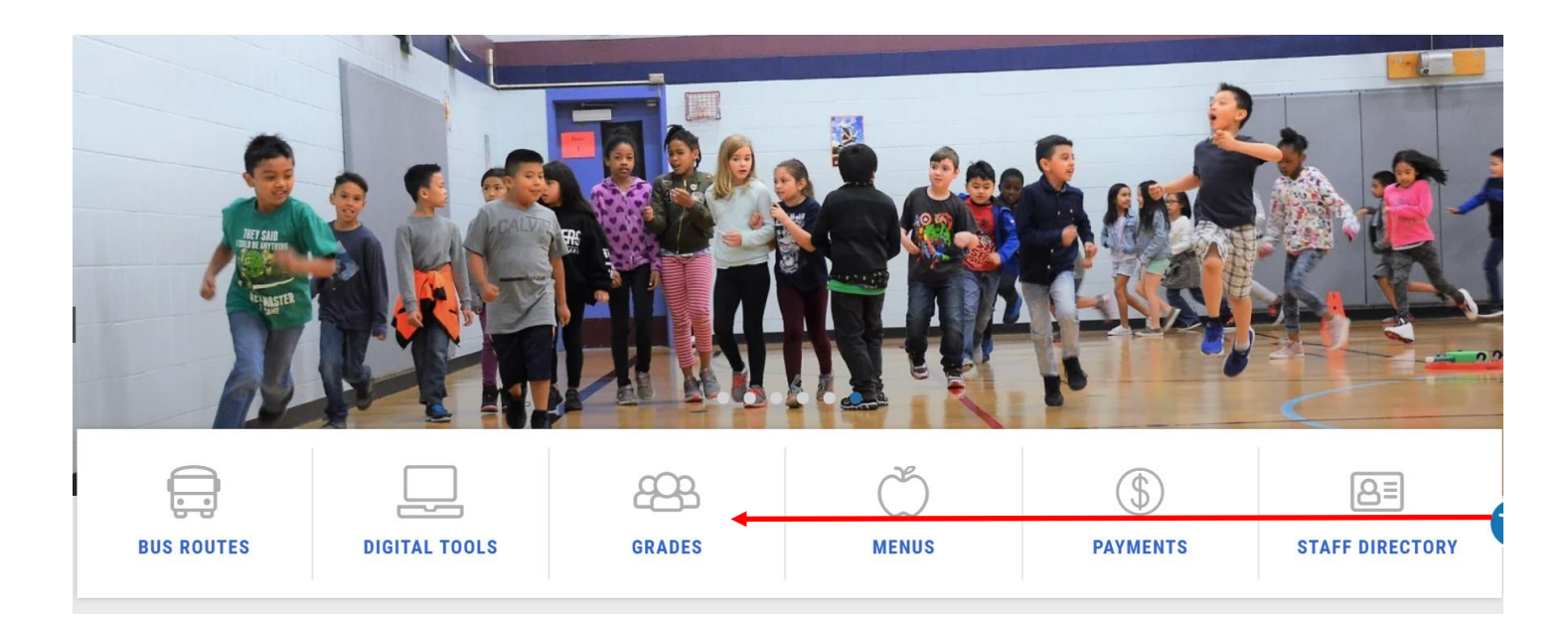

2. Log in to your Skyward Family Access account using your personal Login ID and Password.

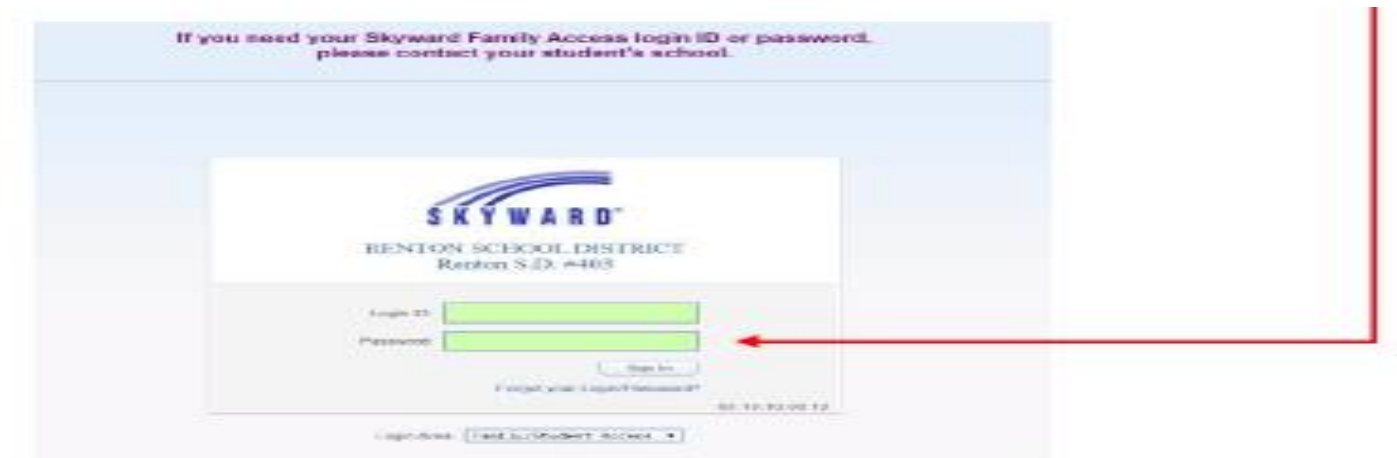

3. If you have more than one child in the district, you will see a drop-down menu. Select the name of the student you wish to view.

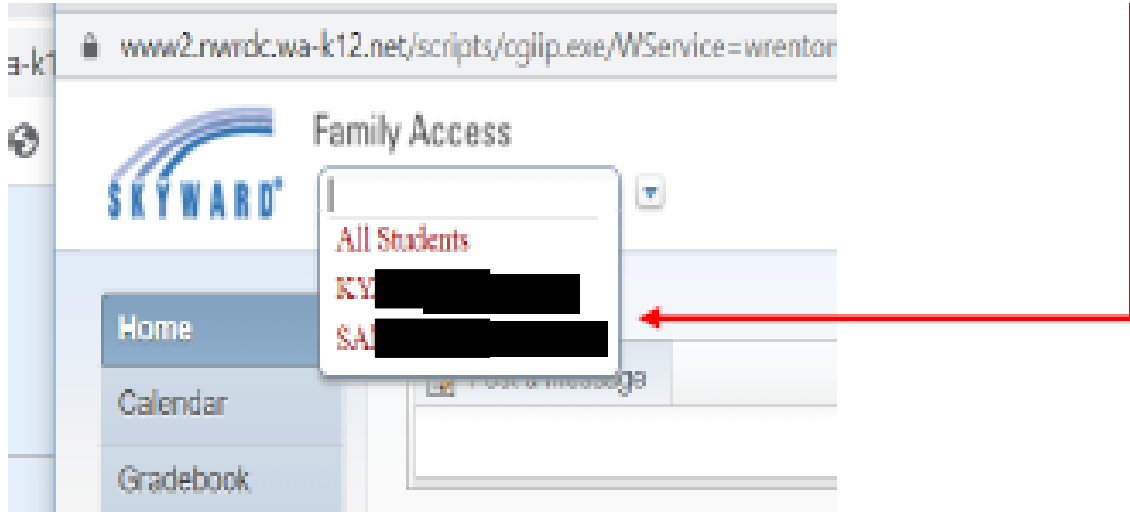

4. On the left-hand side of the screen, there is a menu of options. Select "Portfolio/Report Cards".

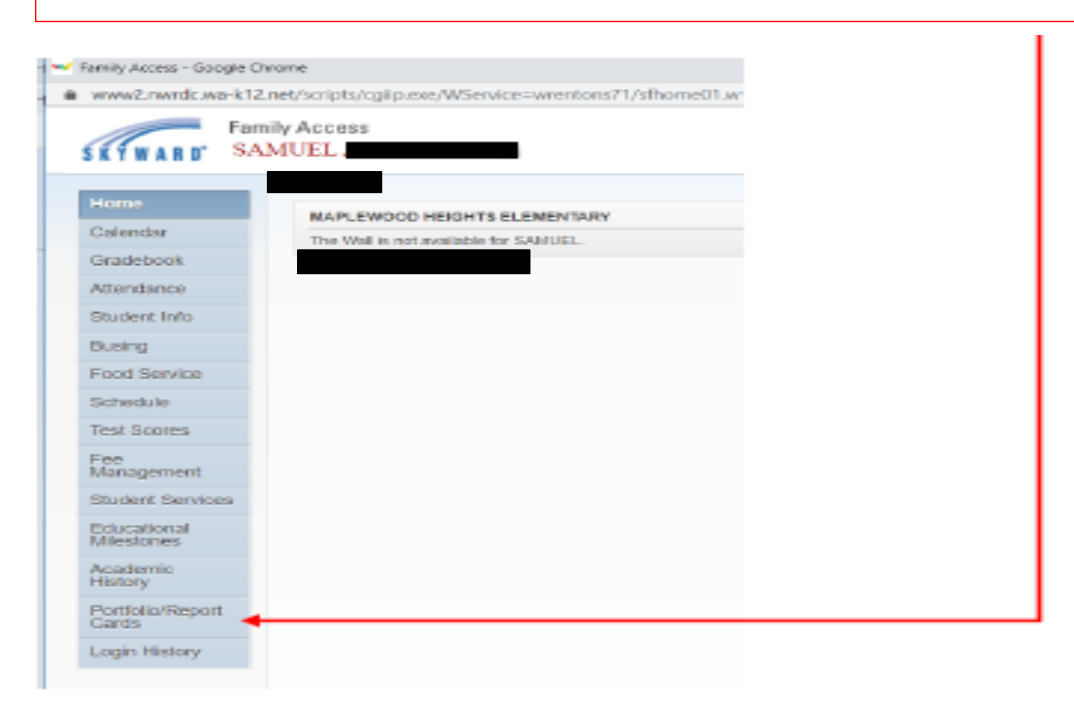